# **Инструкции за инсталация на Python компилатор и PyCharm**

### **1. Инсталация на Python**

За да инсталирате последната версия на езика Python изтеглете инсталационния файл за Windows о[т тук](https://www.python.org/ftp/python/3.12.1/python-3.12.1-amd64.exe). В случай, че възникне необходимост от друга версия MacOS, свалете тази, подходяща за вашето устройство от [тук](https://www.python.org/ftp/python/3.12.1/python-3.12.1-macos11.pkg). Изпълнете инсталационния файл и следвайте стъпките за инсталация към 11.01.2024 г.

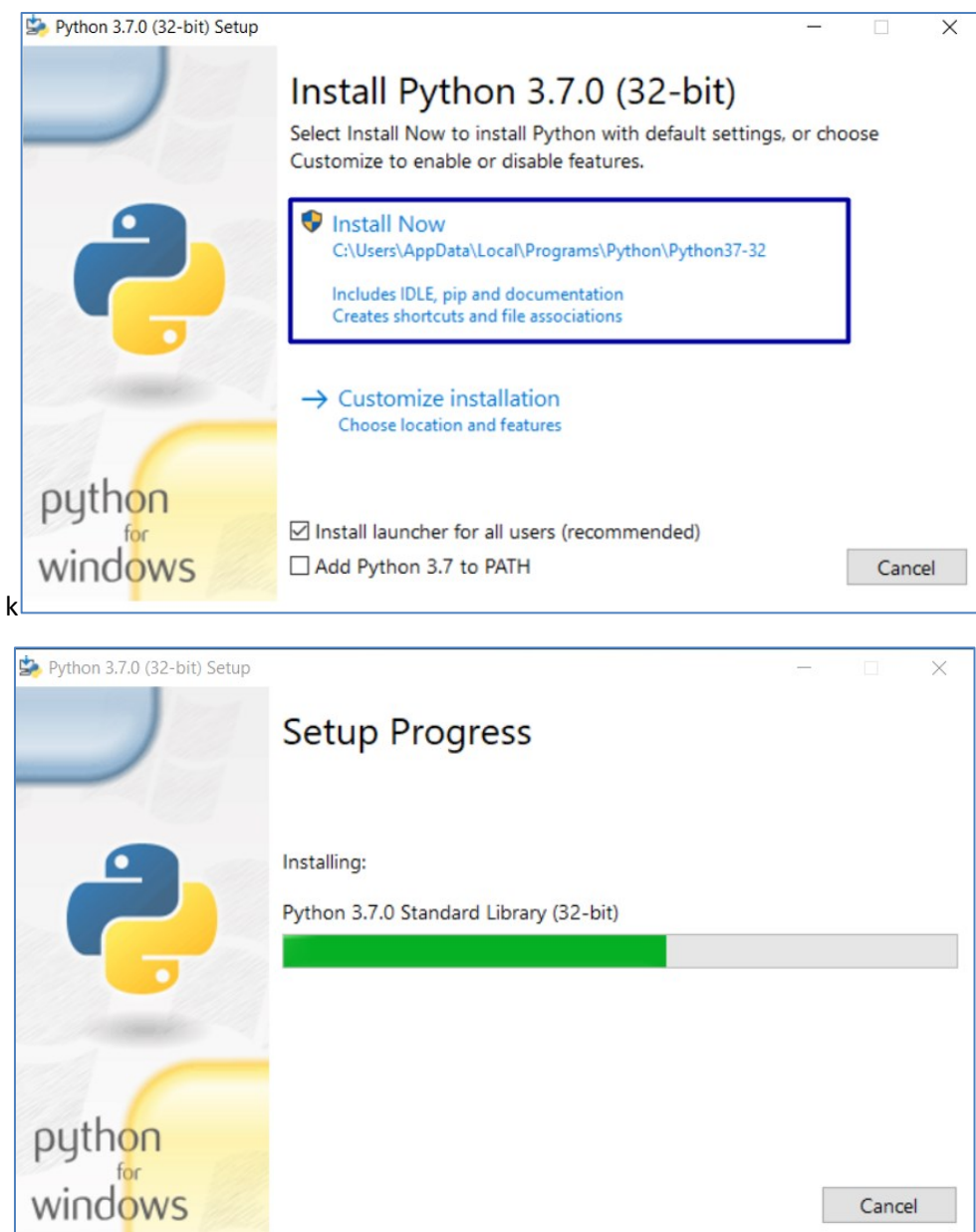

## **2. Инсталация на PyCharm**

Изтеглете инсталационния файл за средата за програмиране(Integrated Development Environment - IDE) PyCharm за Windows от [тук](https://www.jetbrains.com/pycharm/download/download-thanks.html?platform=windows&code=PCC), от друга версия MacOS, свалете тази, подходяща за вашето устройство от [тук](https://www.jetbrains.com/pycharm/download/download-thanks.html?platform=mac&code=PCC)

**Това ще стартира свалянето на инсталатора на [PyCharm](https://confluence.jetbrains.com/display/IDEADEV/IntelliJ+IDEA+2018.2+182.4129.33+Release+Notes) 2023. След като отворим инсталационния файл се визуализира следният прозорец за инсталация:**

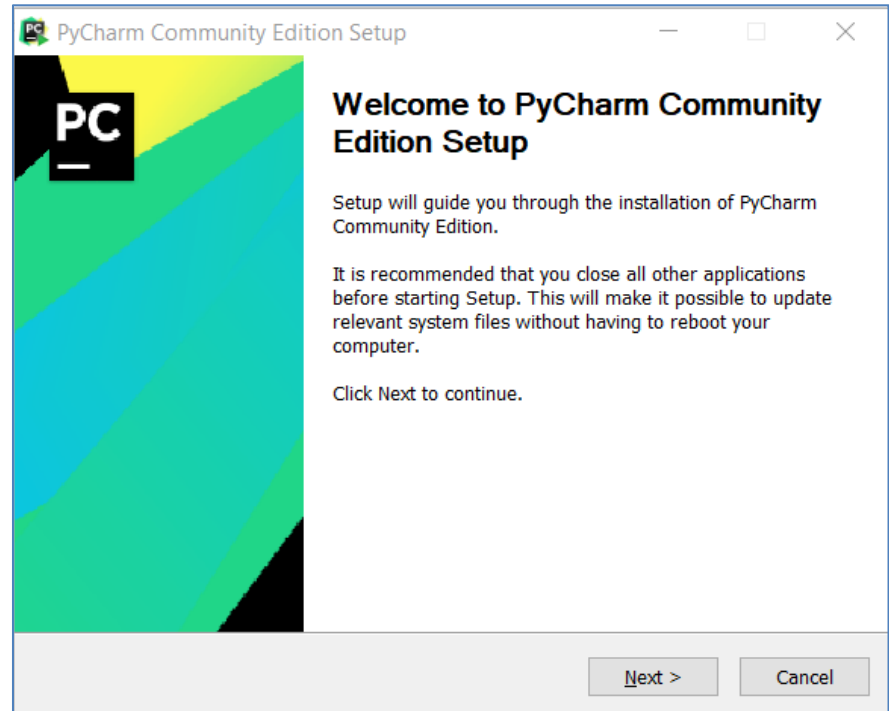

С натискане на бутона "**Next**", се **преминава към избора на директория за инсталацията** на средата ни за разработка:

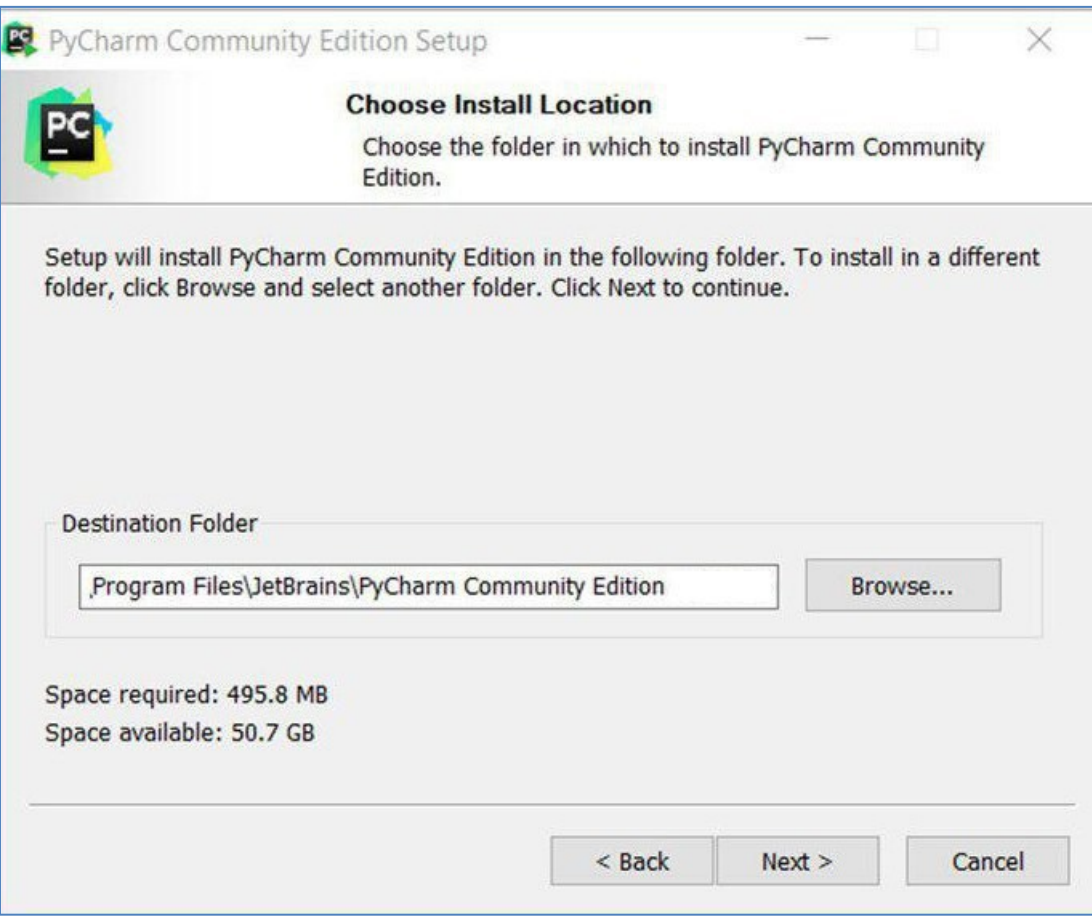

Чрез натискане на бутона **"Next"** отново, се преминава към панел, в който трябва да бъдат маркирани следните отметки:

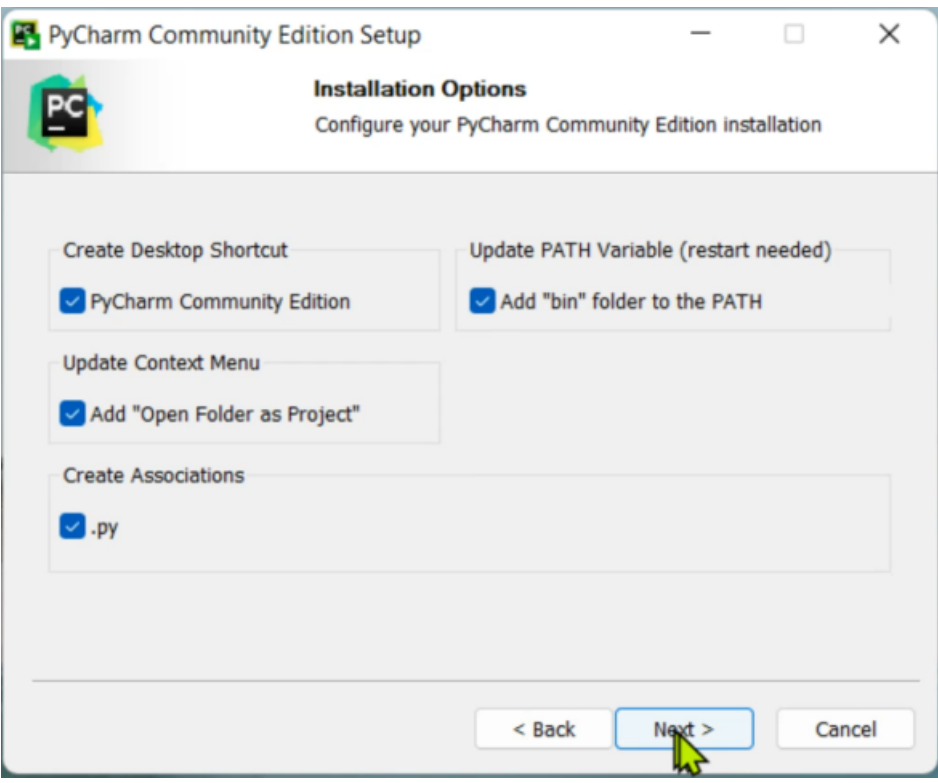

**СЕЛЕКТИРАЙТЕ ВСИЧКО**.

Продължете до стартирането на инсталация.

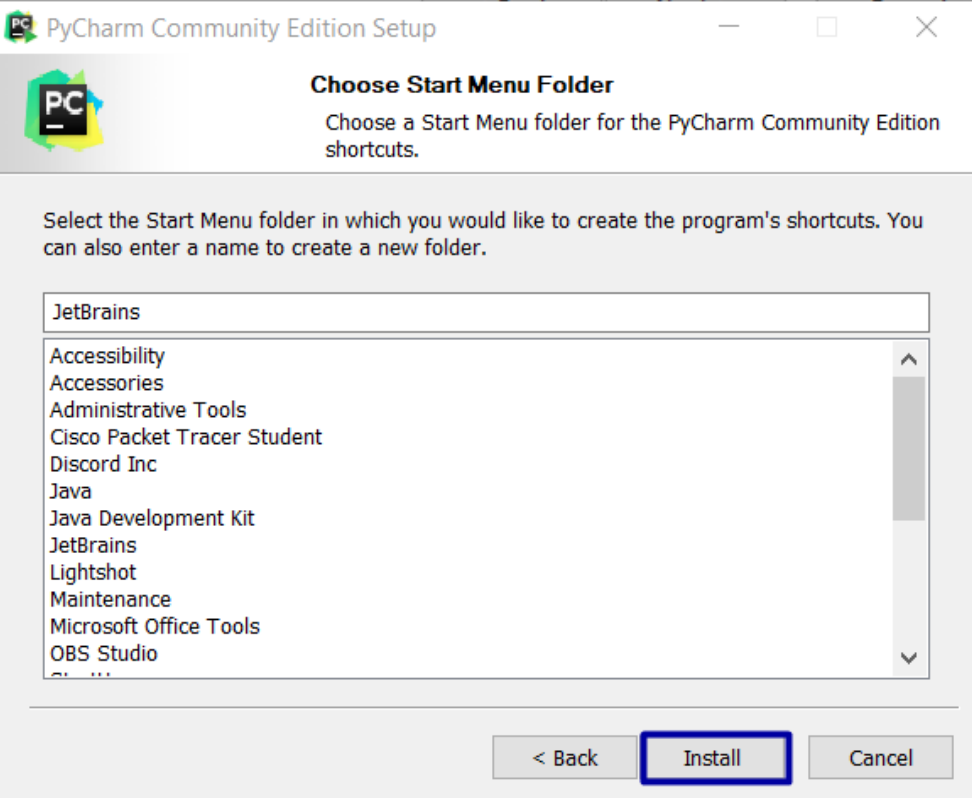

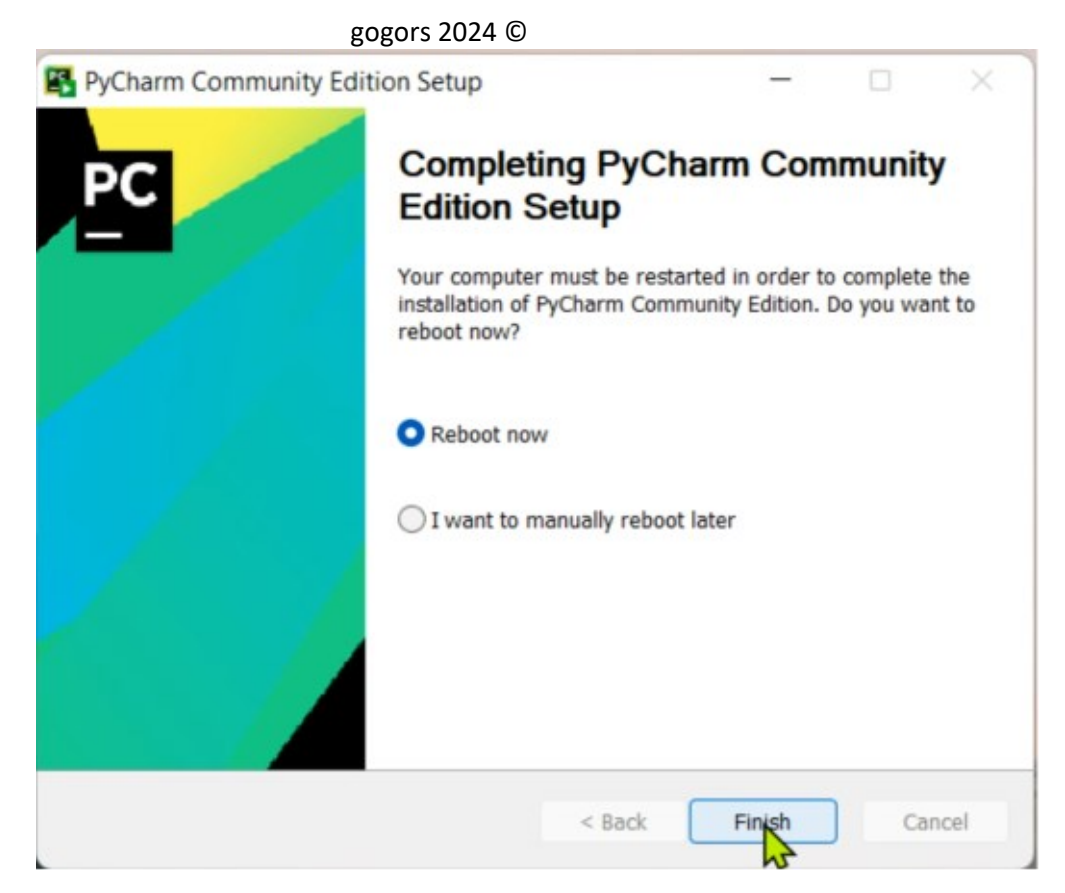

След нейното приключване, рестартирайте РС и PyCharm.

# **3. Създаване на проект в PyCharm**

1. Стартирайте PyCharm. Създайте нов проект, като натиснете бутона "Create New Project".

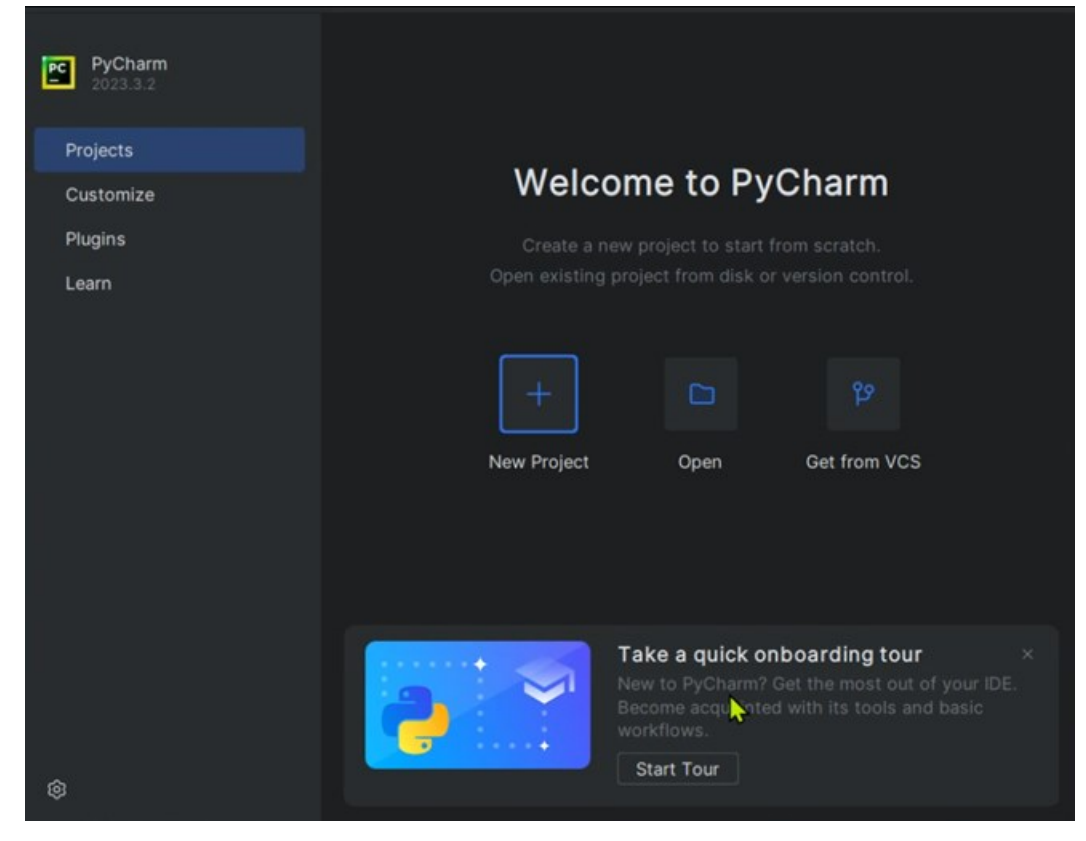

#### gogors 2024 ©

#### 2. Задайте **директорията** и **името** на проекта:

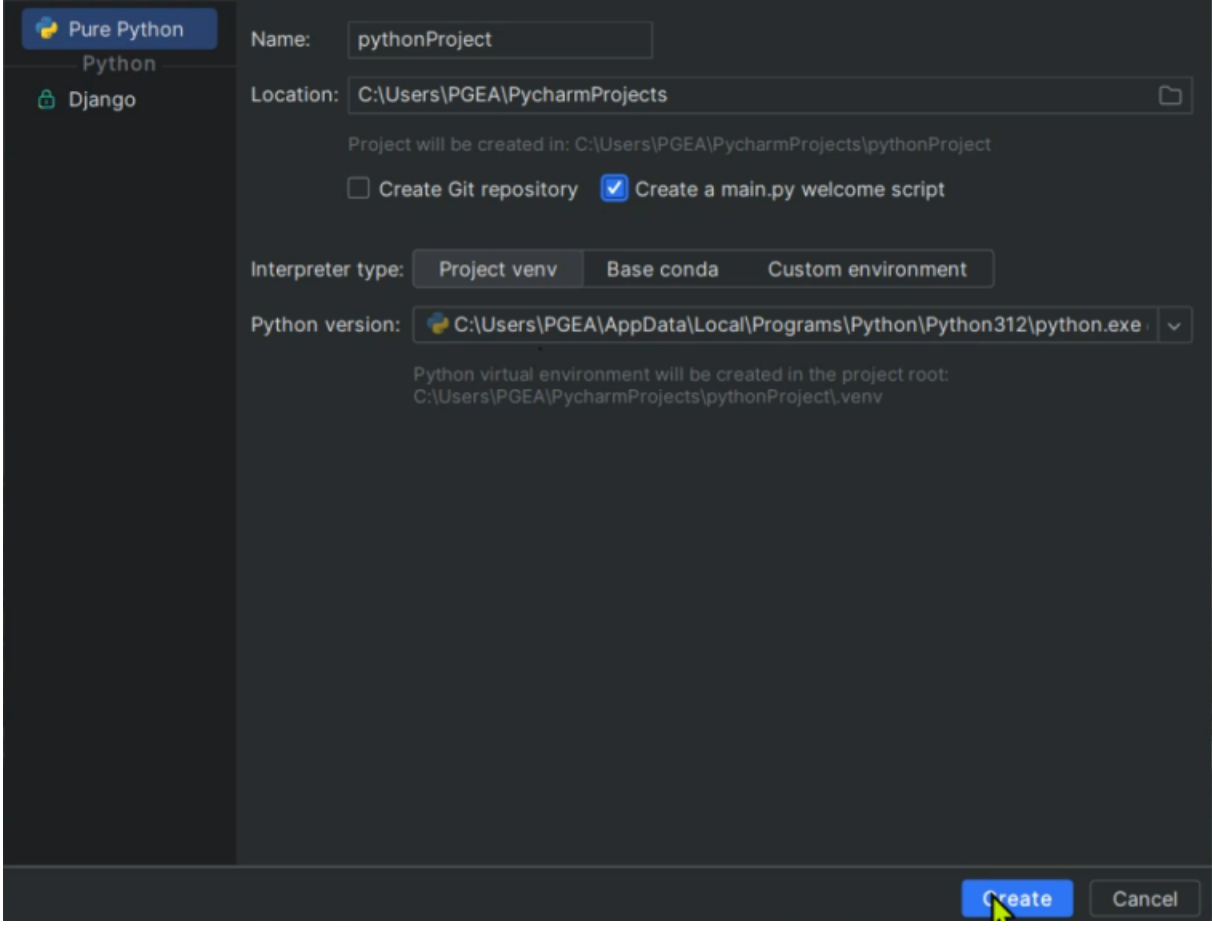

3. От настройки променете темата да е синхронизирана с операционната система.

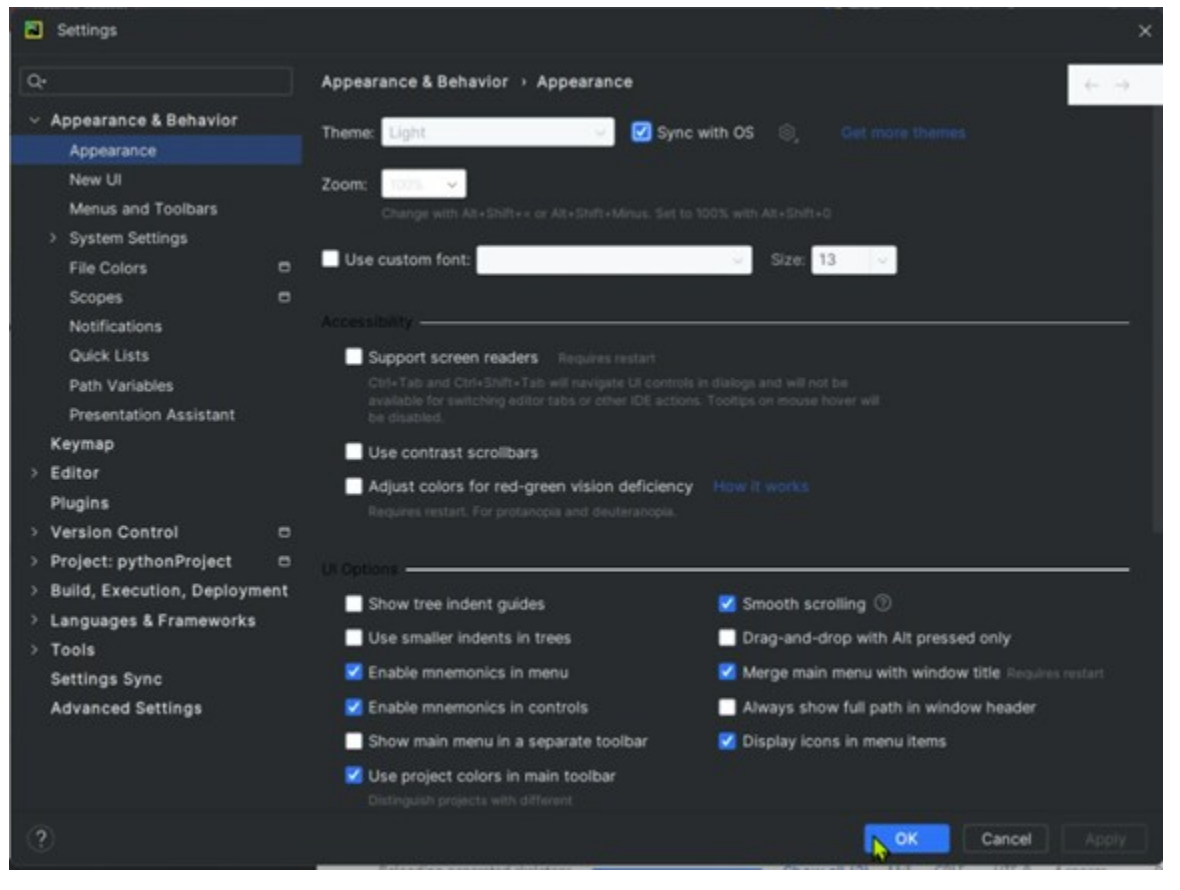

### gogors 2024 ©

4. Създайте **нов проект**: [Десен бутон върху името на проекта] → [New] → [Python File]

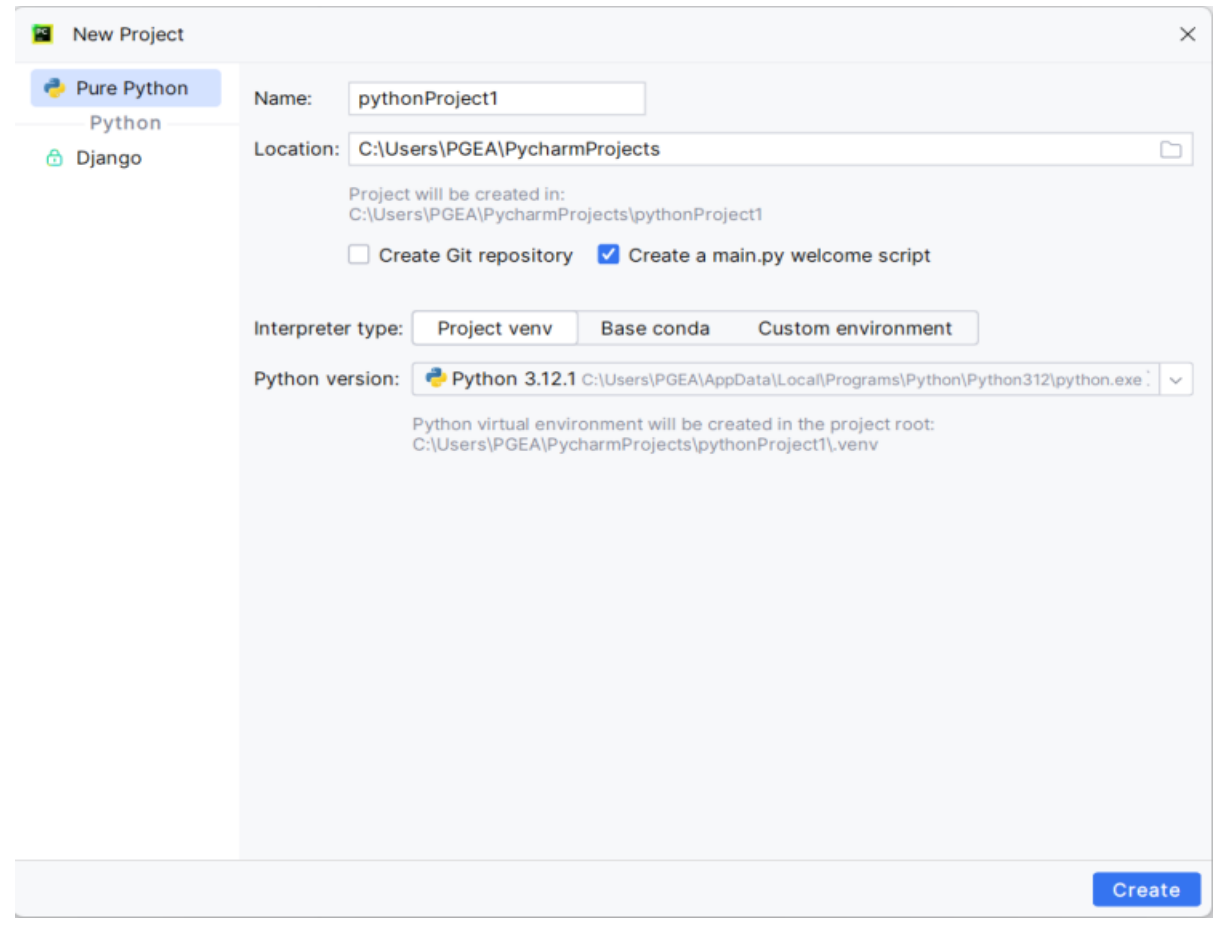

5. Дайте **име** на файла и го стартирайте с Run

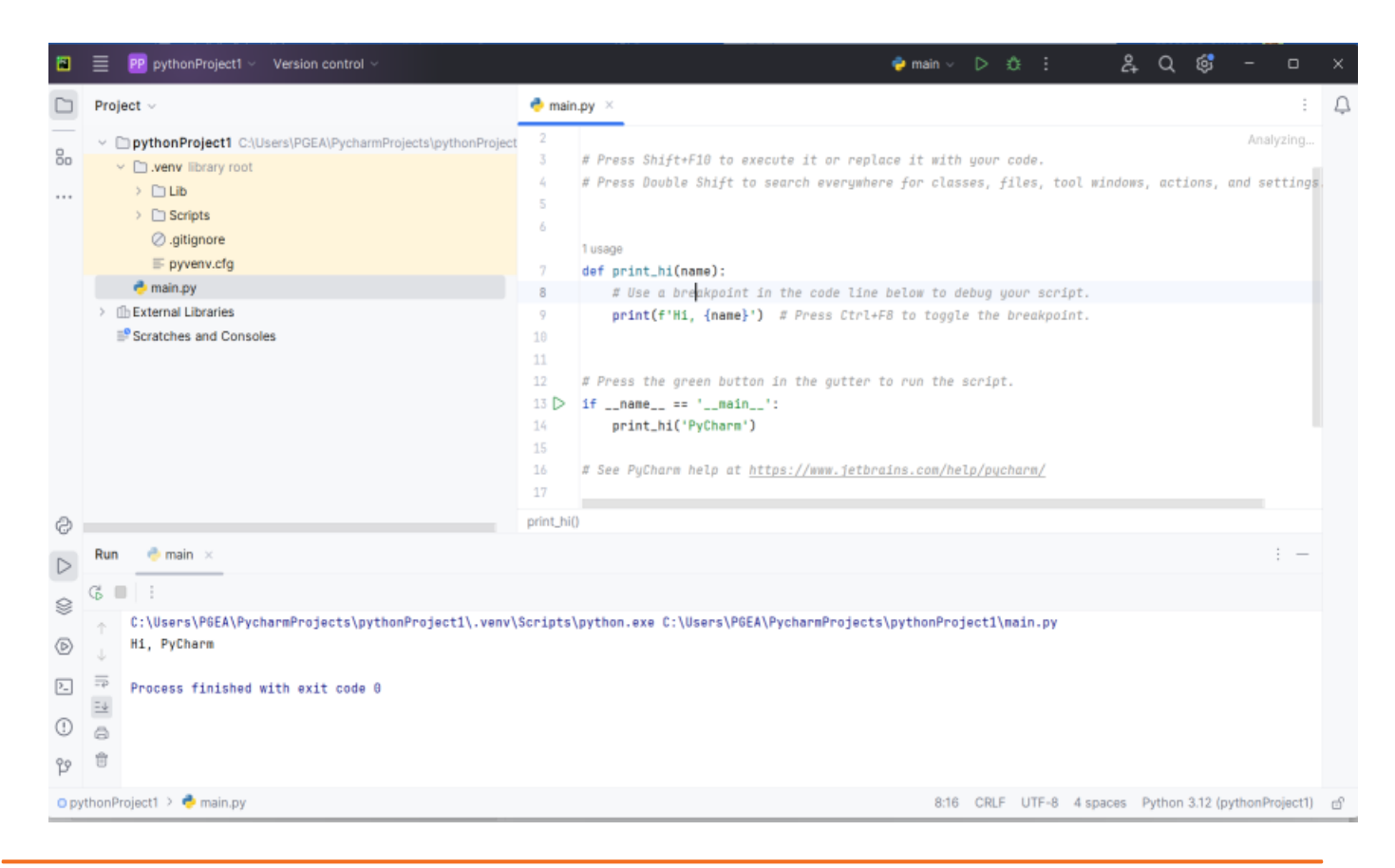